# **CONTENTS**

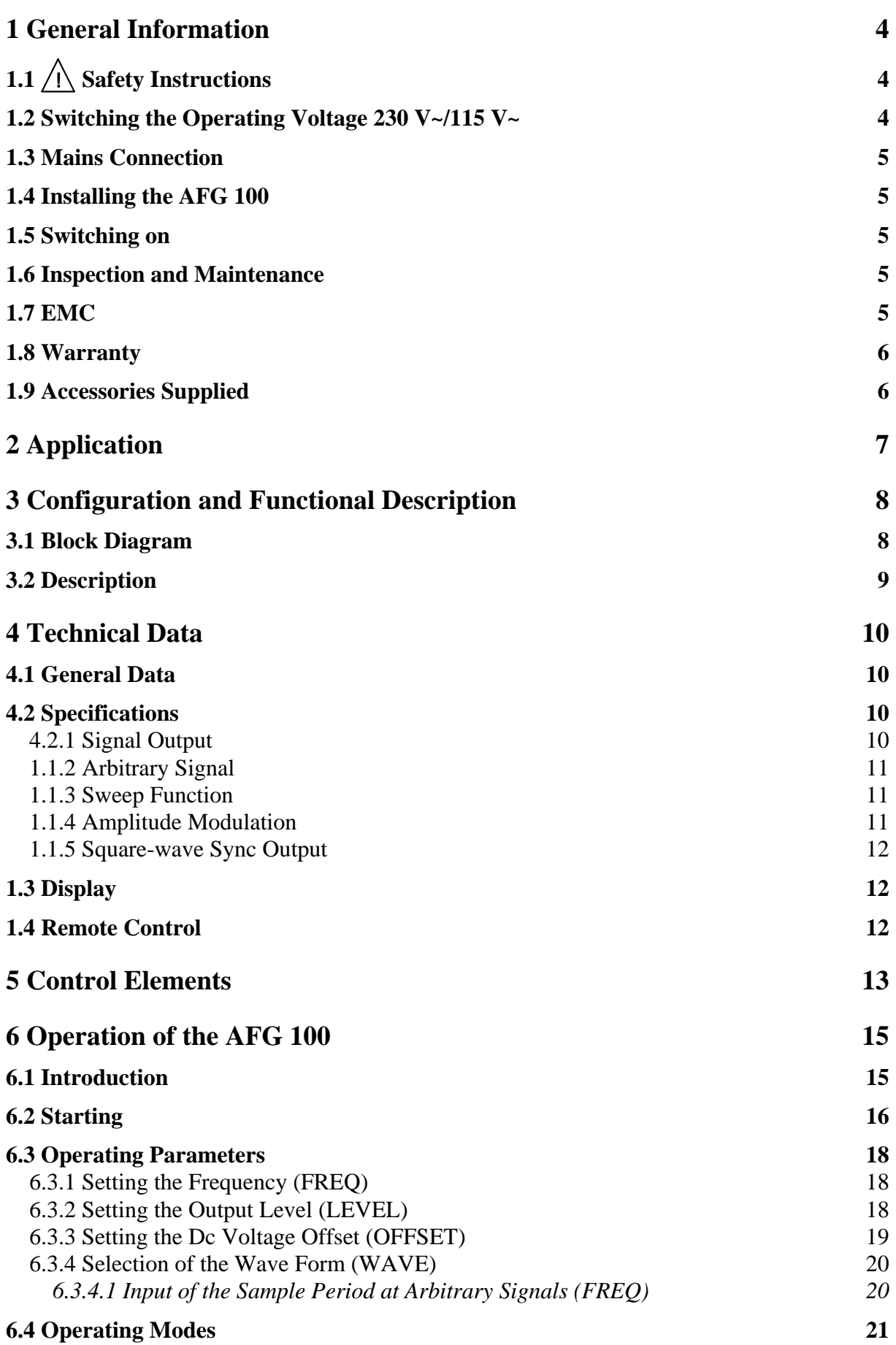

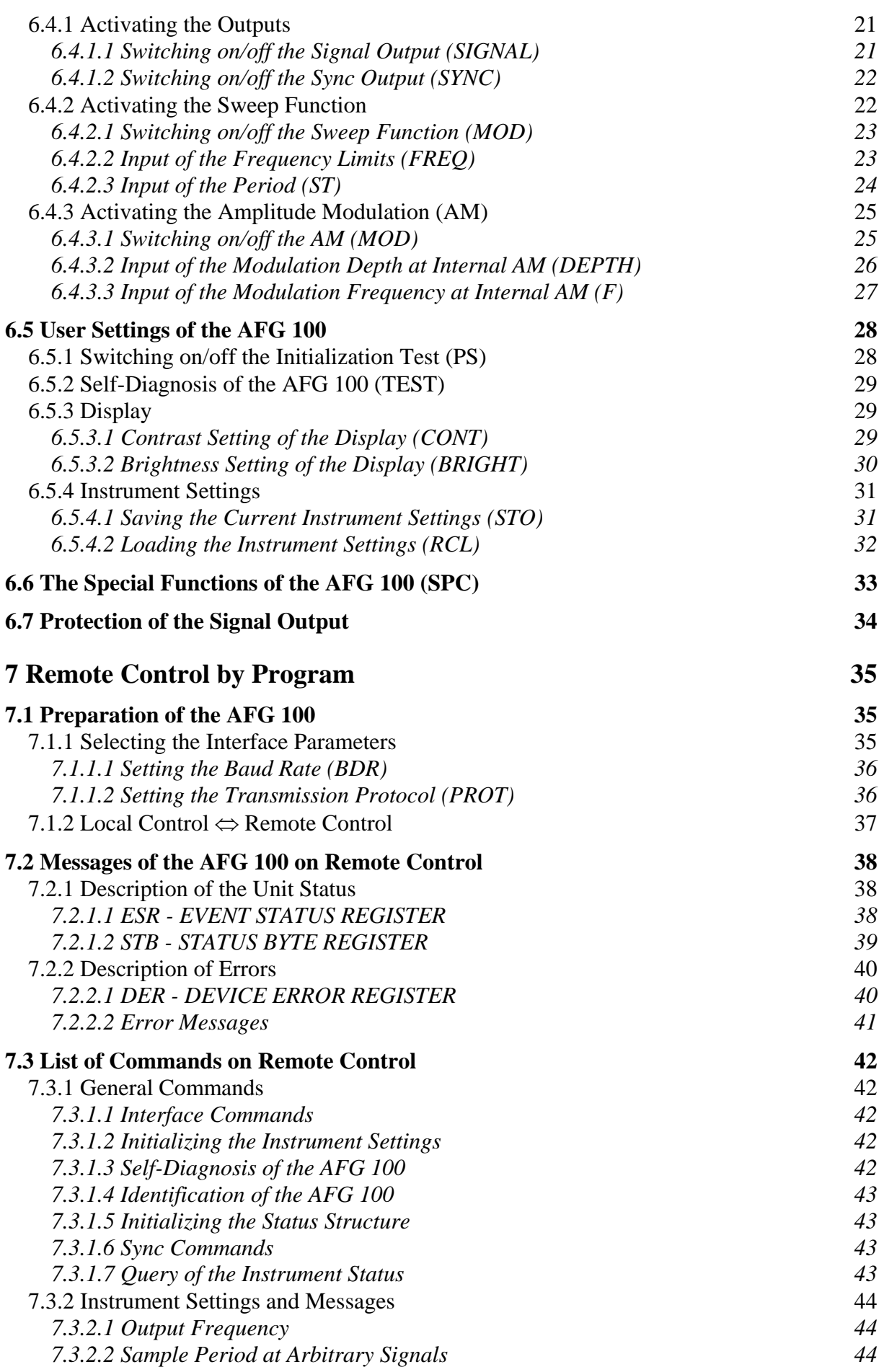

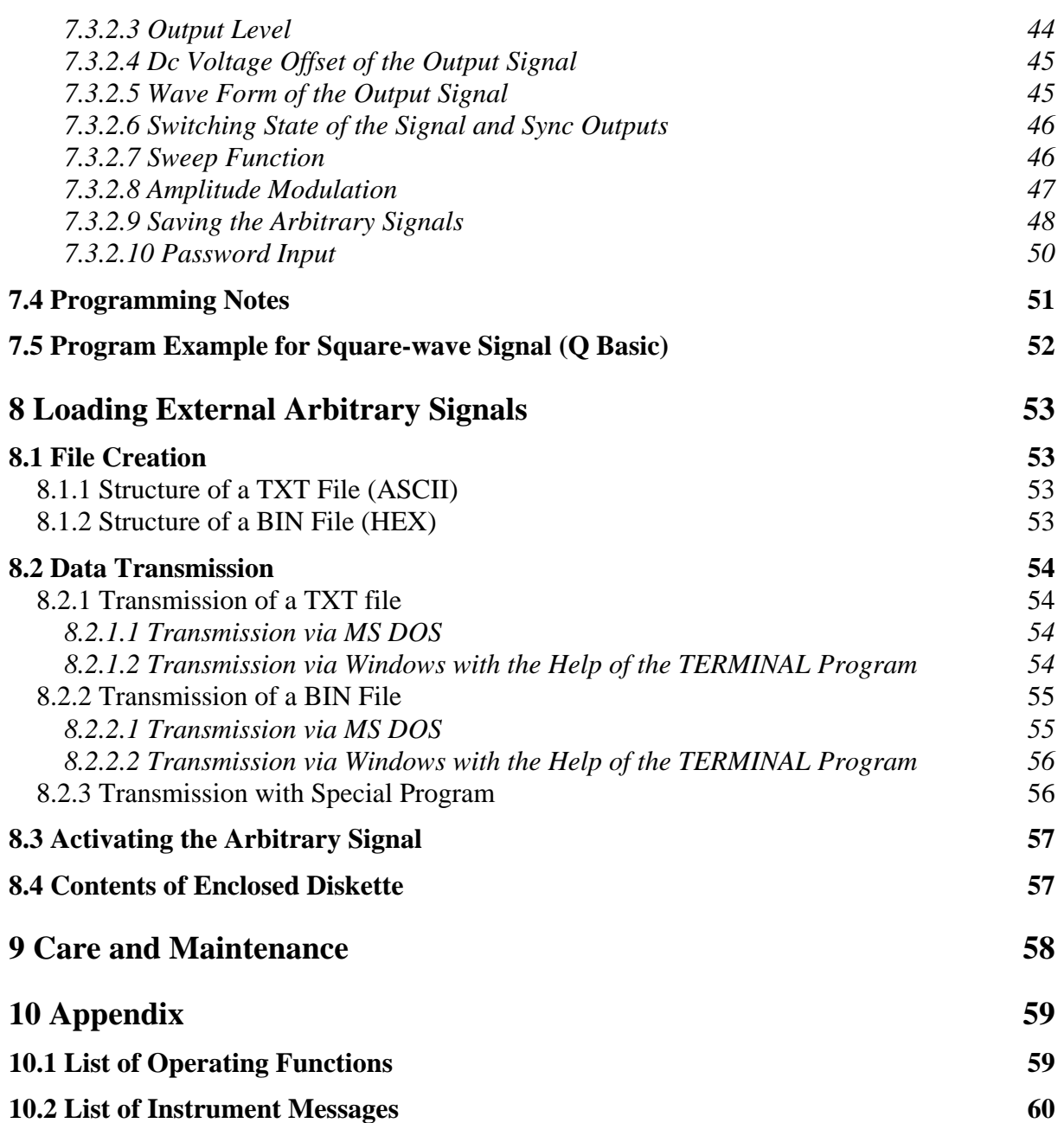

# <span id="page-3-0"></span>**1 General Information**

# 1.1  $\bigwedge$  Safety Instructions

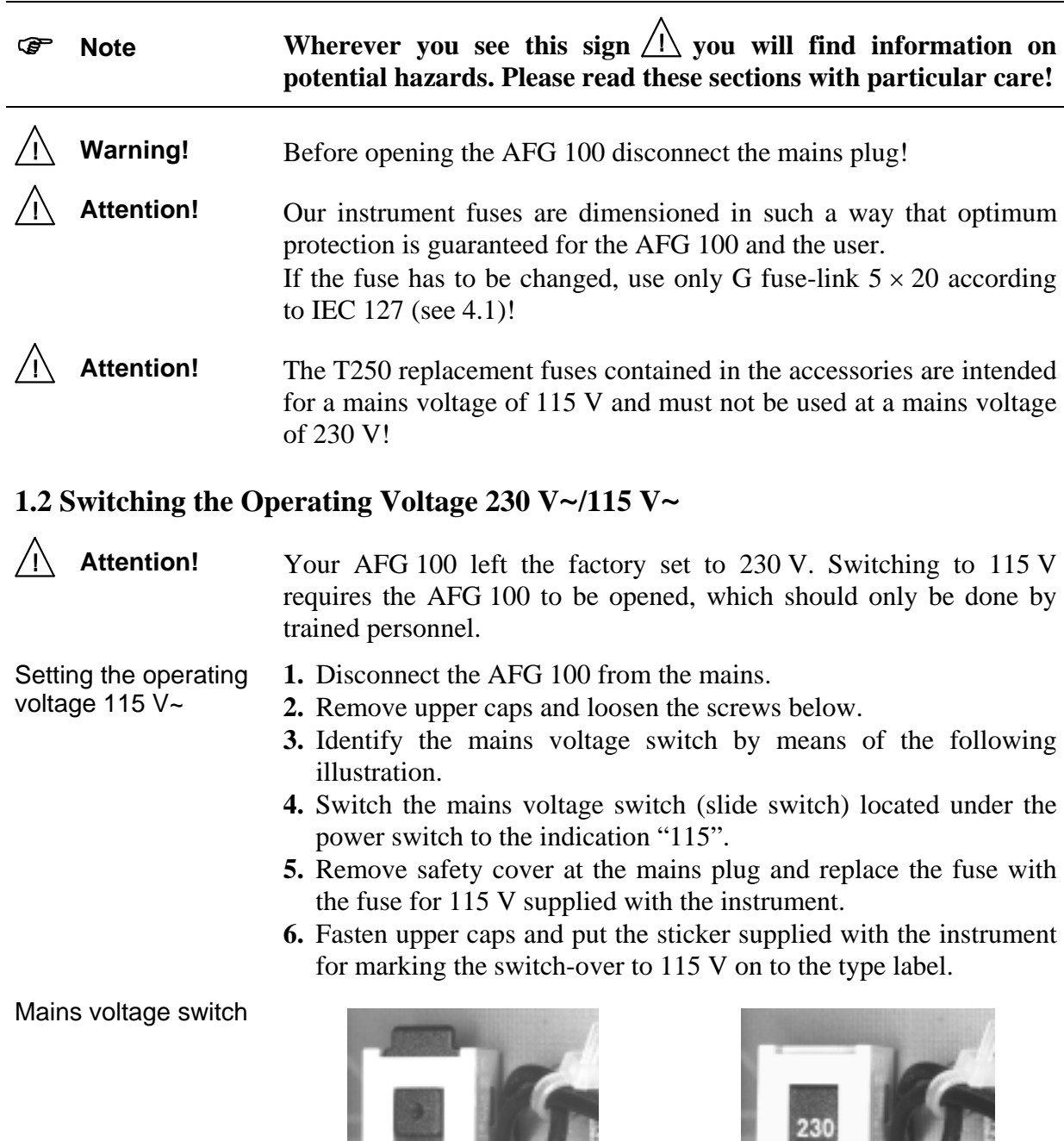

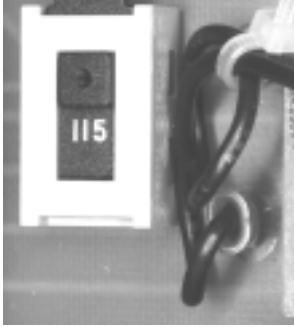

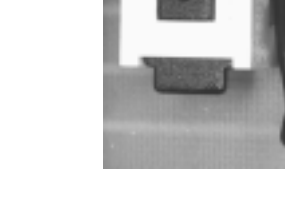

115 V position 230 V position

#### <span id="page-4-0"></span>**1.3 Mains Connection**

**Attention!** The design of the unit meets the requirements of safety class I according to EN 61010-1, i. e. all metal parts accessible from outside and exposed to contact are connected with the protective conductor of the supply network.

Power is supplied via a mains cable with an earthing contact.

#### **1.4 Installing the AFG 100**

**Attention!** The AFG 100 should not be operated close to equipment that develops heat.

#### **1.5 Switching on**

) **Note** The AFG 100 is switched on using the power switch at the front. The power switch separates the AFG 100 completely from the primary side of the transformer.

The LED *I/O* serves as a status indicator.

#### **1.6 Inspection and Maintenance**

Attention! If service is needed, due attention should be paid to the regulations according to VDE 0701. The AFG 100 should only be repaired by trained personnel.

#### **1.7 EMC**

Radio interference suppression The AFG 100 is interference-free according to EN 50081 and EN 50082.

**Prerequisite** for EMC

In order to fulfil the limit values in line with present standards, it is absolutely essential that only cables which are in perfect condition be connected to the AFG 100. The following information applies here:

- − Metallic or metallized socket cases must be used for the serial interface RS-232C. The socket cases and the braided screen of the cables must be connected at the shortest distance possible. The signal earth must not be connected to the braided screen.
- − After opening and closing the AFG 100 check that all the fixing elements and contact springs are installed as before and that all the screws have been tightened.

# <span id="page-5-0"></span>**1.8 Warranty**

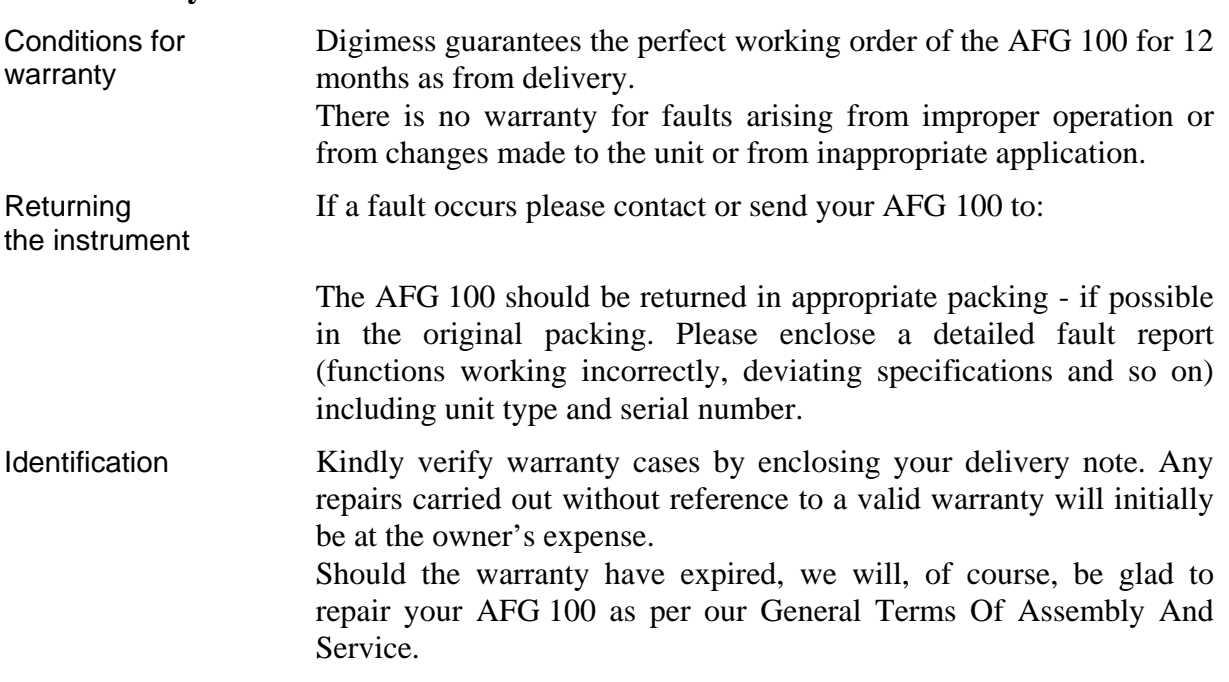

# **1.9 Accessories Supplied**

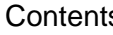

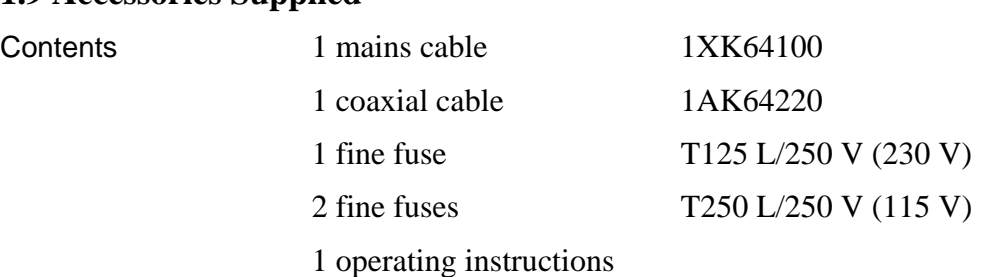

1 label for indicating the switch-over to 115 V

1 diskette with arbitrary signals and loading program

# <span id="page-6-0"></span>**2 Application**

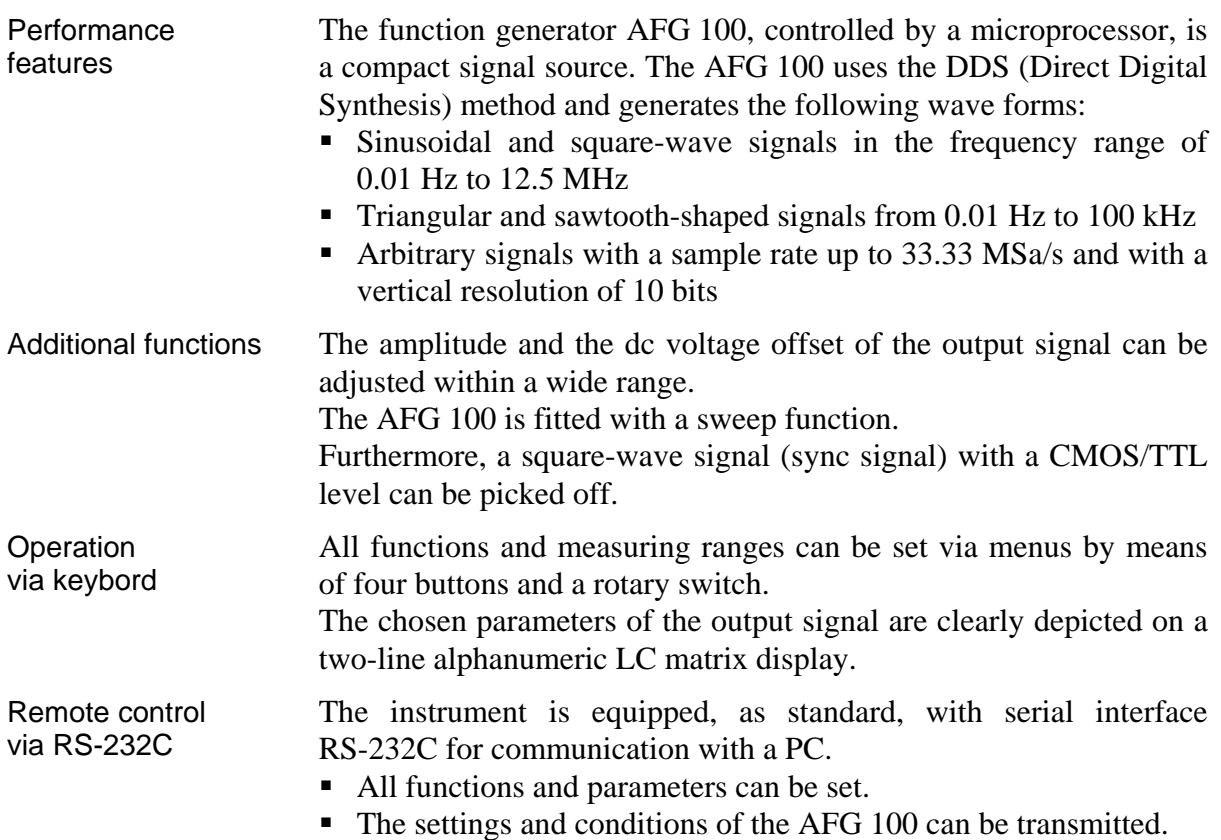

# <span id="page-7-0"></span>**3 Configuration and Functional Description**

# **3.1 Block Diagram**

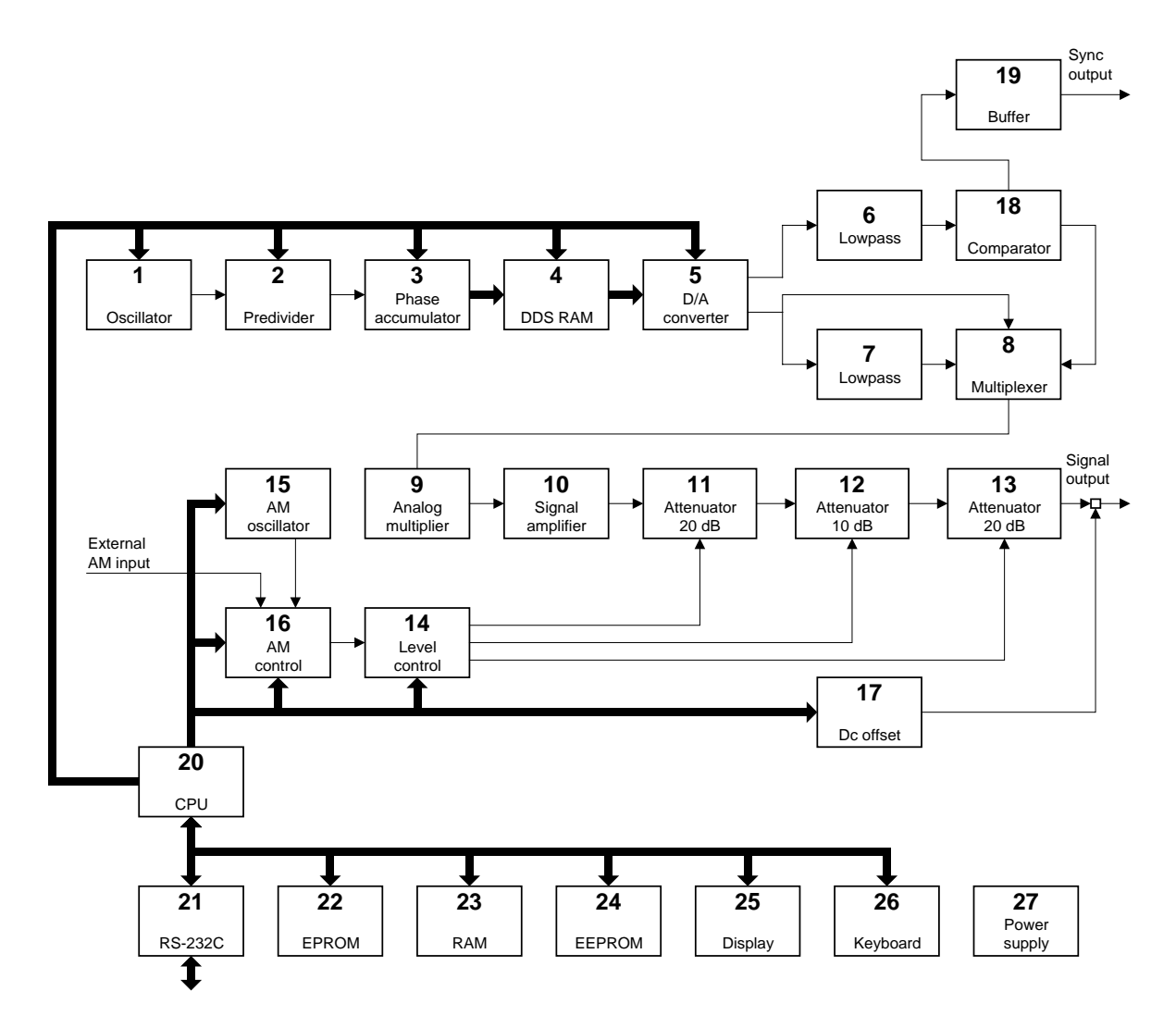

- **(1)** Oscillator
- **(2)** Predivider
- **(3)** Phase accumulator
- **(4)** DDS RAM memory
- **(5)** D/A converter for DDS
- **(6)** Lowpass filter
- **(7)** Lowpass filter
- **(8)** Multiplexer
- **(9)** Analog multiplier
- **(10)** Signal amplifier
- **(11)** Output attenuator for 20 DB
- **(12)** Output attenuator for 10 dB
- **(13)** Output attenuator for 20 dB
- **(14)** Level control circuit of the output signal
- **(15)** AM oscillator
- **(16)** Circuit for the control of the amplitude modulation
- **(17)** Dc voltage offset generator
- **(18)** Comparator
- **(19)** Buffer of the output signal and CMOS/TTL converter
- **(20)** Microprocessor
- **(21)** RS-232C interface
- **(22)** Program memory EPROM
- **(23)** Data memory RAM
- **(24)** EEPROM memory for calibrating data
- **(25)** LC display
- **(26)** Keyboard with rotary switch
- **(27)** Power supply

# <span id="page-8-0"></span>**3.2 Description**

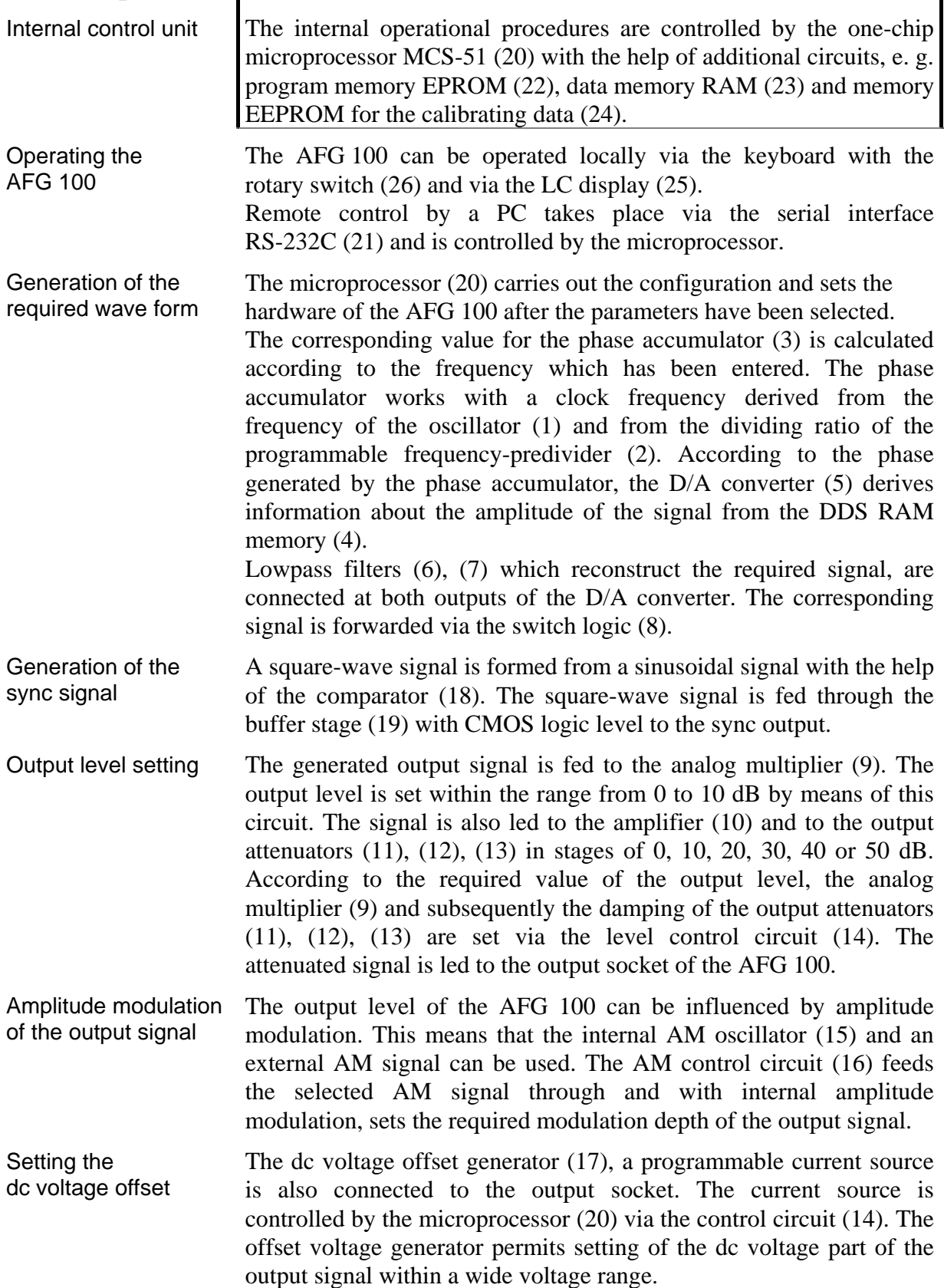

## <span id="page-9-0"></span>**4 Technical Data**

<span id="page-9-1"></span>![](_page_9_Picture_240.jpeg)

Frequency setting: 5 places or

Accuracy of frequency setting (at nominal temperature):  $\pm 0.01 \% \pm 0.002$  Hz Warm-up time: 15 min

#### **4.2.1 Signal Output**

Output voltage  $V_{PP}$ : 10 mV ... 10 V/50  $\Omega$ Maximum output level Setting the output voltage: 3 places Accuracy of output voltage at f = 1 kHz:  $\pm (2 \% + 20 \text{ mV})$ Additional frequency error

0.01 Hz ... 100 kHz for triangular and sawtooth signal  $4$  places + point position

Temperature coefficient of frequency:  $\pm 100$  ppm in the range of the operating temperature

Output impedance:  $50 \Omega \pm 1.5 \%$ , asymmetrical include voltage:  $V_{PP} + 2 V_{Offset} \le 10.00 V$ of output voltage:  $\pm 1$  dB in the range 10 Hz ... 1 MHz

 $\pm$  3 dB in the range 0.01 Hz ... 12.5 MHz

<span id="page-10-0"></span>![](_page_10_Picture_169.jpeg)

#### <span id="page-11-0"></span>**4.2.5 Square-wave Sync Output**

![](_page_11_Picture_241.jpeg)

# <span id="page-11-1"></span>**4.3 Display**

![](_page_11_Picture_242.jpeg)

#### <span id="page-11-2"></span>**4.4 Remote Control**

![](_page_11_Picture_243.jpeg)

#### Plug connections of cable

![](_page_11_Figure_7.jpeg)

# <span id="page-12-1"></span><span id="page-12-0"></span>**5 Control Elements**

Front side of AFG 100

![](_page_12_Figure_2.jpeg)

Rear side of AFG 100

![](_page_12_Figure_4.jpeg)

#### **[1] Power switch**

#### **[2] LED I/O**

The LED indicates whether the AFG 100 is ready for operation.

**[3] Display** 

See [4.3.](#page-11-1)

#### **[4] Rotary switch**

The rotary switch makes it possible to adjust the measuring parameters and to scroll the current menu forwards and backwards. The sign  $\blacksquare$  in the display signals the parameter setting with the help of the rotary switch.

#### **[5] Function button F1 (with multiple allocation)**

 **FREQ** − The button opens the menu to set the frequency of the output signal.

- $\triangleleft$  The button changes between first and second line of the display.
- **. . .** − The button has different meanings in the menu levels.

![](_page_13_Picture_149.jpeg)

The LED lights up if the signal output is switched on.

- **[11] BNC socket of signal output**
- **[12] BNC socket of sync output**
- **[13] Plug of RS-232C interface**
- **[14] Fused plug for non-heating appliances**  The AFG 100 is protected by a T125 L/250 V fuse for 230 V~ or T250 L/250 V for 115 V~ net voltage respectively.
- **[15] Type plate**
- **[16] Operating voltage indication**

The operating voltage indication shows which operating voltage is to be used.

**[17] BNC input socket for external AM source** 

# <span id="page-14-0"></span>**6 Operation of the AFG 100**

# **6.1 Introduction**

![](_page_14_Picture_106.jpeg)

# <span id="page-15-1"></span><span id="page-15-0"></span>**6.2 Starting**

![](_page_15_Picture_362.jpeg)

![](_page_16_Picture_371.jpeg)

The AFG 100 is ready for operation and the following message appears on the display [3]:

![](_page_16_Picture_372.jpeg)

) **Note** If you have saved your own instrument settings, these are loaded after the instrument is switched on (see 6.5.4.2). The AFG 100 starts with the last saved or loaded instrument setting.

Faulty test Should a system error occur during the internal test, the AFG 100 interrupts the test until the error is eliminated. The following message appears on the display [3]:

![](_page_16_Picture_373.jpeg)

The variable **<UNIT>** stands for the unit which has just been tested (see above).

If errors which have no direct effect on the function of the AFG 100 occur in the component circuits, the test will continue. A warning with corresponding error characterization appears on the display [3], e. g.:

With incomplete calibrating data:

![](_page_16_Picture_374.jpeg)

■ With faulty data in the EEPROM memory:

![](_page_16_Picture_375.jpeg)

 With faulty data in the RAM memory (e. g. data of the arbitrary signal):

![](_page_16_Picture_376.jpeg)

# <span id="page-17-0"></span>**6.3 Operating Parameters**

![](_page_17_Picture_292.jpeg)

<span id="page-18-0"></span>![](_page_18_Picture_244.jpeg)

<span id="page-19-1"></span><span id="page-19-0"></span>![](_page_19_Picture_272.jpeg)

# *6.3.4.1 Input of the Sample Period at Arbitrary Signals (FREQ)*

<span id="page-19-2"></span>![](_page_19_Picture_273.jpeg)

#### <span id="page-20-0"></span>**6.4 Operating Modes**

#### <span id="page-20-2"></span>**6.4.1 Activating the Outputs**

Calling up the menu

- **1.** Press the **F4 button MENU** [8] when the AFG 100 is in operation.
	- − The main menu appears on the display [3]:

![](_page_20_Picture_368.jpeg)

#### **2.** Press the **F1 button OUT** [5].

− The menu for setting the signal output and the sync output appears on the display [3]:

![](_page_20_Picture_369.jpeg)

- **3.** Select the corresponding menu point with the **function buttons F1-F4**:
	- **SYNC** [5] to activate the sync output (see [6.4.1.2\)](#page-21-1)
	- **SIGNAL** [6/7] to activate the signal output (see [6.4.1.1\)](#page-20-1)
	- **EXIT** [8] to leave the menu **without** changing the parameters or adapting the parameters if changes have been made

#### <span id="page-20-1"></span>*6.4.1.1 Switching on/off the Signal Output (SIGNAL)*

![](_page_20_Picture_370.jpeg)

- **2.** Press the **F2** or **F3 button SIGNAL** [6].
	- − The current state of the signal output appears on the display [3], e. g.:

$$
\begin{array}{|l|} \hline \texttt{Signal Output:} \\ \hline \texttt{C} \end{array}
$$

![](_page_20_Picture_371.jpeg)

# <span id="page-21-1"></span><span id="page-21-0"></span>*6.4.1.2 Switching on/off the Sync Output (SYNC)*

![](_page_21_Picture_363.jpeg)

- <span id="page-21-2"></span>**ST** [7] - to enter the period (see [6.4.2.3\)](#page-23-1)
- **EXIT** [8] to leave the menu **without** changing the parameters or adapting the parameters if changes have been made

<span id="page-22-1"></span><span id="page-22-0"></span>![](_page_22_Picture_311.jpeg)

#### <span id="page-22-2"></span>*6.4.2.2 Input of the Frequency Limits (FREQ)*

![](_page_22_Picture_312.jpeg)

<span id="page-23-1"></span><span id="page-23-0"></span>![](_page_23_Picture_237.jpeg)

<span id="page-24-2"></span><span id="page-24-1"></span><span id="page-24-0"></span>![](_page_24_Picture_362.jpeg)

<span id="page-25-0"></span>![](_page_25_Picture_286.jpeg)

<span id="page-25-1"></span>![](_page_25_Picture_287.jpeg)

- **2.** Press the **F2 button DEPTH** [6].
	- The current setting of the modulation depth appears on the display  $[3]$ , e. g.:

![](_page_25_Picture_288.jpeg)

- Changing the parameter **3.** With the **cursor buttons**  $\triangleleft$  [6] und  $\triangleright$  [7], select the decimal position of the parameter to be changed.
	- **4.** Change the modulation depth within the range of **0 %** to **100 %** with the help of the **rotary switch**  $[4]$ .
- ) **Note** If you try to exceed the limit values the message **L i m i t !** is signalled on the display.
- Saving the change **5.** Save the new setting with the help of the **F4 button ENTER** [8]. − The cursor disappears and the last position of the cursor is preserved. − The AFG 100 returns to the menu for setting the amplitude modulation. Changing to the operating state **6.** Repeated pressing of the **F4-button** [8] allows the user to shift
	- between the different menu levels and/or to the operating state of the AFG 100:
		- Press  $\times$  1 main menu
		- Press  $\times$  2 2nd stage of the main menu
		- Press  $\times$  3 operating state of the AFG 100

<span id="page-26-1"></span><span id="page-26-0"></span>![](_page_26_Picture_185.jpeg)

#### <span id="page-27-2"></span><span id="page-27-0"></span>**6.5 User Settings of the AFG 100**

Calling up the menu

- **1.** Press the **F4 button MENU** [8] when the AFG 100 is in operation.
	- − The main menu appears on the display [3]:

![](_page_27_Picture_451.jpeg)

- **2.** Press the **F4 button NEXT** [8].
	- − The 2nd stage of the main menu appears on the display [3]:

![](_page_27_Picture_452.jpeg)

- **3.** Press the **F2 button USR** [6].
	- − The menu for the user settings appears on the display [3]:

![](_page_27_Picture_453.jpeg)

- **4.** Select the corresponding menu point with the **function buttons F1-F4**:
	- **PS** [6] to activate the initialization test (see [6.5.1\)](#page-27-1)
	- **TEST** [7] self-diagnosis of the AFG 100 (see [6.5.2\)](#page-28-1)
	- **LCD** [5]  $-$  to adjust the display (see [6.5.3\)](#page-28-2)
	- **NEXT** [8] changeover to the 2nd stage of the menu for the user settings (see [6.5.4\)](#page-30-1)

#### <span id="page-27-1"></span>**6.5.1 Switching on/off the Initialization Test (PS)**

Calling up the menu point

- **1.** Call up the menu for the user settings with the butten sequence: **F4**, **F4**, **F2** (see [6.5\)](#page-27-2).
- **2.** Press the **F1 button PS** [5].
	- − The current state for the sequence of operations of the initialization test after switching on the AFG 100 appears on the display [3], e. g.:

**P o w e r U p S e l f T S T : O N**

- **3.** Change the state with the help of the **rotary switch** [4].
	- **ON** Initialization test is switched on
	- **OFF** Initialization test is switched off

**4.** Save the new setting with the help of the **F4 button ENTER** [8].

- − The AFG 100 returns to the menu for the user settings.
- **5.** Repeated pressing of the **F4-button** [8] allows the user to shift between the different menu levels and/or to the operating state of the AFG 100:
	- Press  $\times$  1 2nd stage of the menu for the user settings
	- Press  $\times$  2 2nd stage of the main menu
	- Press  $\times$  3 operating state of the AFG 100

the parameter

Changing

Saving the change

Changing to the operating state

<span id="page-28-0"></span>) **Note** If the initialization test has been deactivated (OFF), it is still possible to activate the test routine when the AFG 100 is switched on. This is done by pressing any button while switching on the instrument. When the AFG 100 is switched off, the current state for the initialization test is preserved.

#### <span id="page-28-1"></span>**6.5.2 Self-Diagnosis of the AFG 100 (TEST)**

![](_page_28_Picture_296.jpeg)

#### <span id="page-28-2"></span>**6.5.3 Display**

#### *6.5.3.1 Contrast Setting of the Display (CONT)*

![](_page_28_Picture_297.jpeg)

<span id="page-29-0"></span>![](_page_29_Picture_279.jpeg)

# *6.5.3.2 Brightness Setting of the Display (BRIGHT)*

![](_page_29_Picture_280.jpeg)

<span id="page-30-2"></span><span id="page-30-1"></span><span id="page-30-0"></span>![](_page_30_Picture_334.jpeg)

content should be replaced appears on the display [3]:

![](_page_30_Picture_335.jpeg)

- <span id="page-31-0"></span>**5.a)** Press the **F4 button YES** [8].
	- − The current instrument setting is saved. The following message appears on the display [3]:

![](_page_31_Picture_400.jpeg)

The saved instrument setting is loaded in the main memory and continues to be up-to-date. The following message appears on the display [3]:

![](_page_31_Picture_401.jpeg)

The AFG 100 returns to the 2nd stage of the menu for the user settings.

- **5.b)** Press the **F1 button NO** [5].
	- − The AFG 100 returns to the 2nd stage of the menu for the user settings **without** saving.
- Changing to the operating state **6.** Repeated pressing of the **F4-button** [8] allows the user to shift between the different menu levels and/or to the operating state of the AFG 100:
	- Press  $\times$  1 main menus
	- Press  $\times$  2 operating state of the AFG 100

#### <span id="page-31-1"></span>*6.5.4.2 Loading the Instrument Settings (RCL)*

Calling up the menu point

- **1.** Calling up the 2nd stage of the menu for the user settings with the butten sequence: **F4**, **F4**, **F2, F4** (see [6.5\)](#page-27-2).
	- − The following message appears on the display [3]:

![](_page_31_Picture_402.jpeg)

- **2.** Press the **F2 button RCL** [6].
	- − The current storage location appears on the display [3], e. g.:

![](_page_31_Picture_403.jpeg)

- **3.** Select the storage location **0** to **9** with the help of the **rotary switch [4]**.
- **4.** Press the **F4 button ENTER** [8].
	- − If the **storage location 0 is selected**, the instrument setting of the manufacturer is loaded. The following message appears on the display [3]:

![](_page_31_Picture_404.jpeg)

Operating Instructions AFG 100

Loading the parameters

<span id="page-32-0"></span>− If the **storage location 1-9 is occupied**, the current instrument setting is loaded. The following message appears on the display [3]:

![](_page_32_Picture_420.jpeg)

− If the **storage location 1-9 is not occupied**, the current instrument setting is preserved. The following message appears on the display [3]:

![](_page_32_Picture_421.jpeg)

- − The AFG 100 returns to the 2nd stage of the menu for the user settings.
- **5.** Repeated pressing of the **F4-button** [8] allows the user to shift between the different menu levels and/or to the operating state of the AFG 100:
	- Press  $\times$  1 main menu
	- Press  $\times$  2 operating state of the AFG 100

#### <span id="page-32-1"></span>**6.6 The Special Functions of the AFG 100 (SPC)**

Calling up the password input

**Entering** the password

- **1.** Call up the **F4 button MENU** [8] when the AFG 100 is in operation.
	- − The main menu appears on the display [3]:

![](_page_32_Picture_422.jpeg)

- **2.** Press the **F4 button NEXT** [8].
	- − The 2nd stage of the main menu appears on the display [3]:

![](_page_32_Picture_423.jpeg)

- **3.** Press the **F3 button SPC** [7].
	- − The field for the input of the password appears on the display [3]:

![](_page_32_Picture_424.jpeg)

- **4.** With the **cursor buttons**  $\triangleleft$  [6] und  $\triangleright$  [7], select the position of the password to be changed.
- **5.** Enter the right password with the help of the **rotary switch** [4].
- **6.** Press the **F4 button ENTER** [8].
	- − The special menu is opened to the authorized user (service technicians) for service and calibration work.

operating state

Changing to the

<span id="page-33-0"></span>Wrong password input If the wrong password is entered the following message appears on the display [3] and the instrument returns to the main menu:

**P a s s w o r d : I N V A L I D !**

#### **7.** Press the **F4 button ENTER** [8].

− The AFG 100 returns to the operating state.

#### <span id="page-33-1"></span>**6.7 Protection of the Signal Output**

Operation The signal output OUTPUT [11] is equipped with a protective circuit (Reverse Power Protection).

> If an external voltage  $V > \pm 15$  V is connected to the active signal output [11] of the AFG 100, the signal output switches itself off automatically.

Error message The LED *OUTPUT* [10] at the front of the AFG 100 is cleared when the AFG 100 is switched off and the following error message appears on the display [3]:

> **\* \* E r r o r : 3 1 \* \* R P P T r i p p e d !**

Only after the error has been removed is the operating state of the signal output automatically restored and the error message disappears.

# <span id="page-34-0"></span>**7 Remote Control by Program**

### <span id="page-34-2"></span>**7.1 Preparation of the AFG 100**

![](_page_34_Picture_330.jpeg)

#### <span id="page-34-1"></span>**7.1.1 Selecting the Interface Parameters**

Calling up the menu

- **1.** Press the **F4 button MENU** [8] when the AFG 100 is in operation.
	- − The main menu appears on the display [3]:

![](_page_34_Picture_331.jpeg)

#### **2.** Press the **F4 button NEXT** [8].

− The 2nd stage of the main menu appears on the display [3]:

![](_page_34_Picture_332.jpeg)

#### **3.** Press the **F1 button INT** [5].

− The menu for selecting the interface parameters appears on the display [3]:

![](_page_34_Picture_333.jpeg)

- **4.** Select the corresponding menu point with the **function buttons F1-F4**:
	- **BDR**  $[5]$  to set the baud rate (see [7.1.1.1\)](#page-35-1)
	- **PROT** [6] to set the transmission protocol (see [7.1.1.2\)](#page-35-2)
	- **EXIT** [8] to leave the menu **without** changing the parameters or adapting the parameters if changes have been made

#### <span id="page-35-1"></span><span id="page-35-0"></span>*7.1.1.1 Setting the Baud Rate (BDR)*

Changing the parameter

![](_page_35_Picture_330.jpeg)

- <span id="page-35-2"></span>**2.** Press the **F4 button PROT** [6].
	- − The current setting of the transmission protocol appears on the display [3], e. g.:

![](_page_35_Picture_331.jpeg)

- **3.** Change the setting of the transmission protocol with the help of the **rotary switch**  $\Box$  [4].
	- **NONE** communication without transmission protocol
	- **RTS/CTS** communication with RTS/CTS protocol
	- **4.** Save the new setting with the help of the **F4 button ENTER** [8].
		- − The AFG 100 changes to the menu for selecting the interface parameters.
- Changing to the operating state **5.** Repeated pressing of the **F4-button** [8] allows the user to shift between the different menu levels and/or to the operating state of the AFG 100:
	- Press  $\times$  1 2nd stage of the main menu
	- Press  $\times$  2 operating state of the AFG 100
- ) **Note** After switching off the AFG 100 the current setting of the transmission protocol is preserved.

#### <span id="page-36-0"></span>Communication **with** RTS/CTS protocol

![](_page_36_Picture_230.jpeg)

![](_page_36_Picture_231.jpeg)

Data transmitted to PC Signal **CTS=ON**  − AFG 100 can always transmit data.

#### **7.1.2 Local Control** ⇔ **Remote Control**

![](_page_36_Picture_232.jpeg)

- Activating the local control − There are several ways of switching from remote control to local control:
	- By transmitting the command **GTL** (Go To Local) from the PC
	- By pressing the F4 button **LOC** [8] at the AFG 100 if the keyboard has not been locked by the command **LLO** (Local Lock Out)
	- By switching the **power switch** [1] off and on
	- − The keyboard is ready for use again after the transition to local control. The LED *REM* [9] goes out.
- Remote control at local control − The following commands and instrument messages can also be transmitted by the PC when the AFG 100 is on local control:
	- **\*IDN?, \*CLS,\* ESR?,\* ESE, \*ESE?, \*STB?, \*SRE, \*SRE? ,ERR?, DER?**

### <span id="page-37-0"></span>**7.2 Messages of the AFG 100 on Remote Control**

#### **7.2.1 Description of the Unit Status**

Introduction The current status of the operating conditions of the AFG 100 can be interrogated at any time via the EVENT STATUS REGISTER and the STATUS BYTE REGISTER.

#### <span id="page-37-1"></span>*7.2.1.1 ESR - EVENT STATUS REGISTER*

![](_page_37_Picture_253.jpeg)

![](_page_37_Picture_254.jpeg)

<span id="page-38-1"></span><span id="page-38-0"></span>![](_page_38_Picture_252.jpeg)

Describing the register The command **\*SRE <XXX>** offers the possibility of initializing the SRE register with any mask. The value **<XXX>** has to be within the range of **0** to **255**. Otherwise the error 134 **VAL. OUT OF RANGE** is reported.

<span id="page-39-1"></span><span id="page-39-0"></span>![](_page_39_Picture_254.jpeg)

#### *7.2.2.1 DER - DEVICE ERROR REGISTER*

![](_page_39_Picture_255.jpeg)

#### <span id="page-40-0"></span>*7.2.2.2 Error Messages*

Dependence of the error message

The error messages are dependent on the **operating status** and the **type of error**.

- On local control interface errors are displayed for only a short time. On remote control of the AFG 100 interface errors are displayed until the contents of the error register have been queried or deleted.
- Device errors are displayed during the error status.

#### List of Error Messages

![](_page_40_Picture_151.jpeg)

#### <span id="page-41-0"></span>**7.3 List of Commands on Remote Control**

#### **7.3.1 General Commands**  *7.3.1.1 Interface Commands*  **REN**  (Remote) − Transition from local control to remote control **ASCII Character (dec.)**  $HT$  9 **LLO**  (Local Lock Out) − Locking of the F4 button LOC [8] **ASCII Character (dec.)** EM 25 **GTL**  (Go To Local) − Transition from remote control to local control **ASCII Character (dec.)** SOH 1 **DCL**  (Device Clear) − Initializing the communications protocol of the interface − Initializing the partial circuit and deleting the buffer **ASCII Character (dec.)** DC4 20 ) **Note** The command **DCL** has no influence on the functions of the device. These have to be initialized by the general command **\*RST**. *7.3.1.2 Initializing the Instrument Settings*  **\*RST**  (Reset) − Basic initialization of the AFG 100 as during the starting (see [6.2\)](#page-15-1).

![](_page_41_Picture_189.jpeg)

*7.3.1.3 Self-Diagnosis of the AFG 100* 

![](_page_41_Picture_190.jpeg)

<span id="page-42-0"></span>![](_page_42_Picture_187.jpeg)

# *7.3.1.7 Query of the Instrument Status*

![](_page_42_Picture_188.jpeg)

<span id="page-43-0"></span>![](_page_43_Picture_207.jpeg)

<span id="page-44-0"></span>![](_page_44_Picture_191.jpeg)

# <span id="page-45-0"></span>*7.3.2.6 Switching State of the Signal and Sync Outputs*

![](_page_45_Picture_207.jpeg)

![](_page_45_Picture_208.jpeg)

## *7.3.2.7 Sweep Function*

![](_page_45_Picture_209.jpeg)

![](_page_45_Picture_210.jpeg)

<span id="page-46-0"></span>![](_page_46_Picture_203.jpeg)

#### <span id="page-47-0"></span>Modulation depth at internal AM

![](_page_47_Picture_204.jpeg)

### <span id="page-47-1"></span>*7.3.2.9 Saving the Arbitrary Signals*

Memory addressing

**ARB\_ADR <X...X>** − Input of the start address for saving/loading the arbitrary signal within the range of **0** to **8191** (in the free format) The numeric argument is rounded up.

![](_page_47_Picture_205.jpeg)

# Saving with ASCII font

![](_page_48_Picture_171.jpeg)

# <span id="page-49-0"></span>Saving with binary data blocks

![](_page_49_Picture_231.jpeg)

menu

) **Note** If the password is wrong, the error 98 **INVALID PASSWORD** is reported.

# <span id="page-50-0"></span>**7.4 Programming Notes**

![](_page_50_Picture_175.jpeg)

![](_page_50_Picture_176.jpeg)

```
7.5 Program Example for Square-wave Signal (Q Basic) 
100 '*********************************************************
*<br>110 '
110 ' The Example in Microsoft Q Basic<br>120 ' Of using the AFG 100 with RS-232C int
                   of using the AFG 100 with RS-232C interface
130 ' Serial port is com1 and Bd rate is 9600 
140 ' Settings - output frequency: 1.234 kHz<br>150 ' - output level: 2 V
                                    - output level: 2 V
160 ' - wave form: square-wave
170 '*********************************************************
*
180 
190 CLS 
200 
210 '**** Activating interface ****<br>220 IDCL$ = CHR$(20): IREN$ = CHR$(9): ILLO$ = CHR$(25):
230 IGTLS = CHRS(1)240 
250 '**** Set up device and status reporting **** 260 OPEN "COM1:9600,n,8,1,CS30000,LF" FOR RANDOM AS #1 
270 
280 '**** Set up AFG 100 and status reporting **** 290 PRINT #1, IDCL$; IREN$; ILLO$; "*RST;*CLS" 
300 
310 '**** Frequency setting **** 320 PRINT #1, "FREQ 1.2345E+3" 
330 
340 '**** Output wave form setting **** 350 PRINT #1, "W_SQUARE" 
360 
370 '**** Output level setting **** 380 PRINT #1, "LEVEL 2" 
390 
400 '**** Signal output setting **** 410 PRINT #1, "OUT_ON" 
420 
430 '**** Set local mode **** 440 PRINT #1, "*OPC?" 
450 INPUT #1, A$ 
460 PRINT #1, IGTL$ 
470 
480 '**** Close statement **** 490 CLOSE #1 
500 
510 END
```
#### Operating Instructions AFG 100 1/2000

#### <span id="page-52-1"></span><span id="page-52-0"></span>**8 Loading External Arbitrary Signals**

![](_page_52_Picture_208.jpeg)

#### **8.1 File Creation**

#### **8.1.1 Structure of a TXT File (ASCII)**

Instructions The file should have the following structure:

**1.** Command **REN**

− Activating the remote control

- **2.** Command **ARB\_ADR 0**
	- − Input of the start address when saving the arbitrary signal (see [7.3.2.9\)](#page-47-1)
- **3.** 8192 × command **ARB\_DATA <X...X>**
	- − Saving the 8,192 samples of an arbitrary signal (see [7.3.2.9\)](#page-47-1)

concluded with the final characters CR (13 dec.) and LF (10 dec.).

![](_page_52_Picture_209.jpeg)

#### **8.1.2 Structure of a BIN File (HEX)**

![](_page_52_Picture_210.jpeg)

#### <span id="page-53-0"></span>**8.2 Data Transmission**

# **8.2.1 Transmission of a TXT file**  *8.2.1.1 Transmission via MS DOS*  Instructions **1.** Make the connection between AFG 100 and PC (see [7.1\)](#page-34-2). **2.** Set the following interface parameters in the AFG 100: Baud rate: max.  $4,800$  Bd (see  $7.1.1.1$ ) **Transmission protocol:** switched off (see [7.1.1.2\)](#page-35-2) **3.** Configure the PC with the following command: **MODE COMz:4800,N,8,1** where: **z** - number of the serial port **4.** Transmit the TXT file from the PC to the AFG 100 with the following command: **COPY x.y COMz: /B /V** where: **x.y** - file name of the TXT file **z** - number of the serial port of the PC ) **Note** The transmission time is approx. 4 minutes. After fault-free completion of the transmission confirmation appears at the screen.

#### *8.2.1.2 Transmission via Windows with the Help of the TERMINAL Program*

![](_page_53_Picture_211.jpeg)

Transmit the TXT file from the PC to the AFG 100

<span id="page-54-0"></span>![](_page_54_Picture_95.jpeg)

<span id="page-55-0"></span>![](_page_55_Picture_183.jpeg)

# <span id="page-56-0"></span>**8.3 Activating the Arbitrary Signal**

![](_page_56_Picture_195.jpeg)

![](_page_56_Picture_196.jpeg)

ARB\_FCE.TXT The generated arbitrary signal is described with the following equation:

$$
f(x) = INT \left( \frac{2^{10}}{2} \times sin \left( \frac{16 \times x}{8192} \times 2\pi \right) \times exp \frac{4 \times x}{8192} + \frac{2^{10}}{2} \right)
$$

The TXT file can be loaded in the AFG 100 with the abovementioned possibilities of data transmission.

# <span id="page-57-0"></span>**9 Care and Maintenance**

![](_page_57_Picture_56.jpeg)

# <span id="page-58-0"></span>**10 Appendix**

# **10.1 List of Operating Functions**

![](_page_58_Picture_352.jpeg)

# <span id="page-59-0"></span>**10.2 List of Instrument Messages**

![](_page_59_Picture_757.jpeg)